# **AUGUST 2023 THE LOS ANGELES COMPUTER SOCIETY NEWSLETTER 1 1 AUGUST 2023**

# **Volume 40 Issue 8 August 2023**

*LACS A Computer and Technology User Group*

**User Friendly** 

## **AUGUST 8, 2023 GENERAL MEETING**

**Meeting Time:** 7:00 to 9:00 PM — via Zoom **Socializing and Questions & Answers:** 6:30 **Topic:** Adobe PhotoShop Elements **Speaker: Gilbert Ialongo,** LACS member Former LACS Vice President and Webmaster

 Adobe has a full line of picture and video editing programs. Gilbert will show Adobe

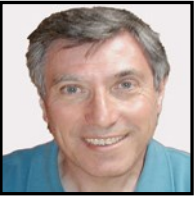

**NOTE:** Please refer to page 2 of this issue for an update on the new duespaying system and for the amount due in 2023.

# **IN THIS ISSUE**

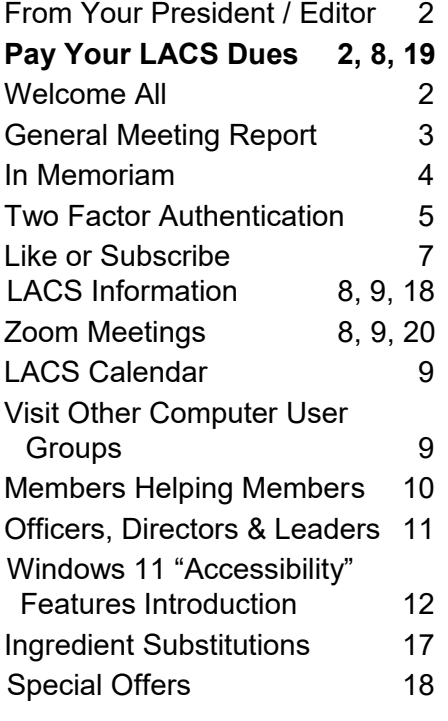

**LACS IS A MEMBER OF APCUG An International Association of Technology and Computer User Groups** 

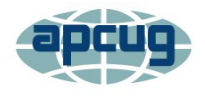

[www.apcug2.org](http://www.apcug2.org) [www.facebook.com/APCUG](http://www.facebook.com/APCUG) [www.twitter.com/apcug](http://www.twitter.com/apcug)

Watch your email for APCUG workshops and other events.

Photoshop Elements, the family and student versions of Photoshop. He will show a picture before and after editing it and discuss what has to be done to get the final version. Then he will focus on some features of Elements. Finally, he will apply those learned skills to edit a picture and answer your questions.

#### **Meet Our Presenter**

**Gilbert** learned about computers in 1963 while he attended graduate school at N.Y.U. The university offered a FORTRAN course to students. It was a curiosity, but two years later he used FORTRAN to do calculations for his doctoral dissertation. In 1969 he bought an Elf 2 computer kit and soldered 120+ parts to build a basic computer. It had 256 bytes of memory and no operating system. Programs were written in machine language, which was unreadable by humans. After getting a job, Gilbert wrote dozens of programs in the field of nuclear physics. Later, he led a group of engineers who wrote programs for the engineering department of Garret Air Research, which became part of Honeywell. For the last five years of his career, he worked on the Space Station. He led a group of engineers who wrote programs in assembly language to control the movable parts on the outside of the Space Station. When he was assigned the job, he was told to write faultless programs. Otherwise, he would have to go into space to fix them! Luckily for him, that didn't happen.

**Tuesday, August 8, 7:00—9:00 PM Via Zoom**

**6:30—7:00:** Socializing and informal Q & A LACS members on the PC groups.IO list will receive the Zoom link before or on **August 6**. Guests may ask for the link by emailing Leah Clark at LeahClark424 (at) gmail.com. before or on **August 6.**

More information about LACS is at [www.lacspc.org.](http://www.lacspc.org)

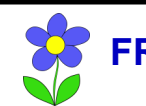

**FROM YOUR PRESIDENT / EDITOR**

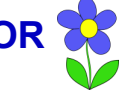

# **THANK YOU! NOSTALGIA**

 The LACS members sincerely thank **Sylvia Davis** for being the membership chair for nearly four years. As she now must step down, **Loling Beckman** has generously agreed to take on the role. We give her our appreciation and full support.

## **APCUG DIGITAL PHOTO CONTEST**

 The APCUG Digital Photo Contest is scheduled to start on August 1 and end on September 16. Participation from LACS members is greatly encouraged. For more information please visit [www.apcug2.org.](http://www.apcug2.org) If you have any questions, feel free to email at digitalphotocontest (AT) apcug.org.

> **WELCOME NEW AND RENEWING MEMBERS TO LACS**

#### **Gavin Faught,** LACS Treasurer

**New Members (1)** Linda La Roche

**Renewals (3)** Fred Kong Ruth Petrucha Larry McDavid

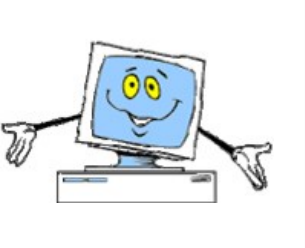

 A member kindly shared a 1994 LACS Newsletter she stumbled upon. The newsletter, titled "The Journal of the Los Angeles Computer Society," was from when Stephanie Nordlinger was the president. Notably, some of the board members and contributors mentioned in the newsletter, namely Irv Hershman, Kim Stocksdale, Eugene Jacobs, and Allen Greenberg, are still members today. That was about four years before I joined.

There were 13 new members, 70 renewing members, and 15 Special Interest Groups (SIGs) listed in that newsletter.

That month's presentation was on Corel-DRAW, and there were articles discussing Norton Backup v. 2.2, YourWay 3.0, and Drive Pro. Additionally, the newsletter included many product and book reviews, as well as SIG reports. The meetings during that time were held at UCLA. Clearly, a lot has changed since then!

Keep Cool

# **PAYING YOUR DUES IN 2023**

LACS is starting a system where all members will pay their annual dues at the same time, in December or January, for the coming year. Use the following chart to see the prorated amount you will owe in 2023. Select the month you are due, and select the membership level you wish to pay for to see your amount.

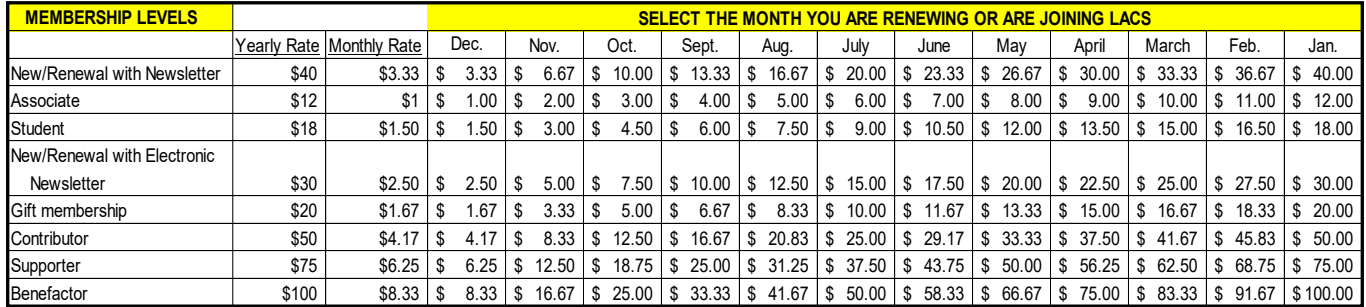

#### **August 2023 User Friendly — The Los Angeles Computer Society Page 3 GENERAL MEETING REPORT**

**July 11, 2023** By **Leah Clark,** LACS President/Editor Topic: **AnyDesk, Remote Desktop Software** Speaker: **John Kennedy**

APCUG Speakers Bureau East-Central Ohio Technology User Club

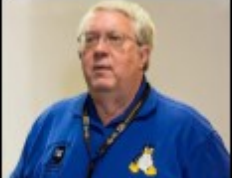

 John Kennedy, an APCUG speaker, is an East-Central Ohio

Technology Users Club member. He spoke on remote access with AnyDesk. This free program makes it easy to remotely access a person's computer when trying to solve their problem. It's often difficult to help someone over the phone when you can't see what's happening.

The AnyDesk website can be confusing, mainly showing business options. The free version is adequate for most non-business users. Go to [https://anydesk.com/en/](https://anydesk.com/en/downloads) [downloads.](https://anydesk.com/en/downloads) AnyDesk works on all platforms, and it recognizes what system you're on. When you download the program, it downloads an .exe (executable) file, so you don't have to install it if you don't wish to. It can sit in a folder of your choice and only runs when you open it.

When you start up AnyDesk, you'll get an unique numerical address. If you are the helper, the helpee needs to give you their address number. They both must have access to AnyDesk. The screen shows all computers that have AnyDesk installed that are on your network. AnyDesk has loads of security. With a password, you can connect from any computer while away from home.

There are security and privacy settings. No one can get into your computer unless they know your address. Also, there are settings for Display, Audio, Connection, File Transfer, and more. Often the default settings are what you need. On newer versions, you can invite someone to give you help. John demonstrated some functions using Microsoft and Linux.

Windows and Linux users can help each other. Also, you can work from a smartphone.

The helper has a control panel with several tools. There is even a whiteboard where you can draw on someone's desktop! The chat tool allows the helper and helpee to talk back and forth. John prefers to speak on the phone, hands free, to keep a live conversation going.

John then demonstrated giving help to his Windows 11 laptop from his Windows 10 computer. It may be problematic running AnyDesk from inside of Zoom. There is a long list to choose what one can see on your computer. A file may be transferred from the helper's computer to the helpee's, and visaversa. John showed using AnyDesk to access someone's smartphone.

You can set up "Unintended Access" so someone can work on your computer when you are not there. Or you can even access your own computer when you are away from home.

John mentioned that there are other remote access programs, and he spoke a little about TeamViewer. TeamViewer is going more toward the paid version, and it took out some of the features for Linux, so John quit using it. Microsoft has a remote access program, but it only works with Windows with the 10 or 11 Pro version. AnyDesk and TeamViewer work with all platforms. John said that AnyDesk is FREE, so give it a try!

After the presentation, there was much discussion. John's slides were shared with all attendees, and all LACS members received the meeting recording. ❖

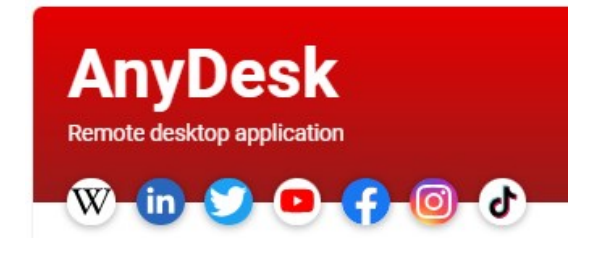

# **In Memoriam Elliot Silverstein January 1928 - July 2023** By **Julie Silverstein**, Elliot's daughter

 This calm, brilliant, and peaceful soul entered the world 95 years ago as the light of his parents' life. The only child of Jeanette and Joseph Silverstein, he

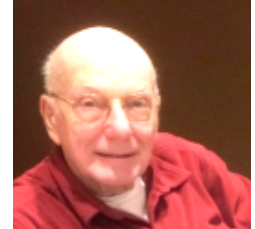

never ceased to amaze them with his intelligence, curiosity, and love of science.

Elliot joined the US Navy, serving on the USS Midway in electronics, a field that fascinated him throughout his life. There was nothing he couldn't repair; the hardware store was where he was happiest.

An adventurer with a love of the outdoors, young Elliot would bike, canoe, ski, camp, and even hitchhike to explore the beauty of the natural world. He met Irma through the University of Chicago Outing Club. They led activities together and even became engaged during a camping trip in 1956. They remained devoted to each other for almost 65 years of a wonderful marriage.

After the Navy, Elliot attended the University of Chicago, earning a PhD in Nuclear Physics. He and Irma moved to California where he worked in aerospace engineering for Hughes, McDonnell Douglas, and then the Aerospace Corporation. He helped to design lunar landers and other space exploration vehicles. He was, literally, a rocket scientist!

He was a long-serving member of both the Optical Society of Southern California and the Los Angeles Computer Society (LACS).

Elliot led his family on many trips to state and national parks, preferring them over any other travel destination. Later he and Irma added Singapore, the Galapagos, and the Panama Canal to their list of travel adventures. His travels allowed him to hone his skill in photography and add to his collection of thousands of Kodachrome slides.

His children always knew that Dad would have the answer to any question. They also learned that sometimes it is best not to ask an engineer for help with math homework, unless you have a lot of time. He had a near encyclopedic ability to remember facts, and he was the source of all knowledge for his grandchildren, who learned that "Grandpa knows everything!"

He leaves his family with his dry sense of humor, endless curiosity about the world, and hope that we have inherited even a fraction of his patience. He also taught us that sometimes it is best to eat your cookies first.

Elliot is survived by his three children, and his five grandchildren.

Should you choose to honor Elliot's memory with a donation, the family suggests the Crohn's and Colitis Foundation of America, and/or the National Park Foundation, http:// give.nationalparks.org/goto/esilverstein. ❖

#### **Memories from LACS Members**

**Fred Kong:** Among his many contributions, he collected and distributed gifts for our meetings, helped with construction projects at the church, and was all over the place at our parties. We'll see you again, Elliot. **Charlotte Semple:** Elliot and Irma were the sweetest and most generous people I knew. So full of infectious humor and good will. They were a great help to me and Charlie while he was so ill, calling to see how he was, wondering if they could do something. I said their calls were all that was needed. I'll never forget them.

**Leah Clark:** I learned much from attending the Digital Photography Special Interest

Group meetings that Elliot led for years. He was a real asset to LACS, and he will definitely be missed. You can view the recording of his funeral at [https://www.viewlogies.net/](https://www.viewlogies.net/mountsinaiparks/1LWIy4wqC?pin=178894&fbclid=IwAR2lGyjjHQP1N1W66eFLVxIHk5O2nCNFXIXuXKmCWl3NvFtS_NWCRaaMmtY) ❖

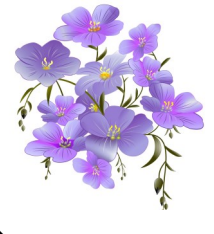

#### **August 2023 User Friendly — The Los Angeles Computer Society Page 5**

# **TWO FACTOR AUTHENTICATION**

By **Larry McDavid** North Orange County Computer Club and Los Angeles Computer Society Member, Fullerton Radio Club President

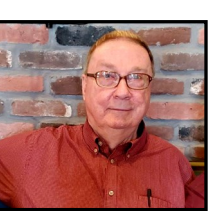

#### **Introduction**

A recent unsuccessful fraud attempt on my personal online checking account made me aware of the need for improved security when using online accounts. Many websites today offer Two Factor Authentication, or 2FA, as a means of enhancing login security. This article will provide an overview of 2FA, its various methods, and its significance in safeguarding online accounts.

#### **What is Two-Factor Authentication?**

Two-Factor Authentication, or 2FA, is an additional security measure offered by many websites to enhance the security of the login process. You provide your username, your password, and you also need to respond with a 2FA multiple-digit (often 6-digit) code number to access your online account. The 2FA code number may be sent to you by email or is sent to or calculated on your cell phone. While 2FA is often used for online banking, many websites offer 2FA today for increased login security. Some websites *require* that you use 2FA.

#### **Email 2FA**

Email 2FA is one common type of 2FA used today. You must first save your email address at the website and enable the site's Email 2FA. During login to the website account, after entering your username and password, the website sends you an email with a multi-digit security code. You note the numeric code shown in the email and enter it into the text box on the website account log-in screen. Press ENTER, and you will be securely logged in.

If using Email 2FA, that email's displayed security code could be read on your computer or your cell phone, but reading the email on your computer eliminates the advantage of needing two devices for increased security.

#### **Text Message 2FA**

Text Message 2FA is another common type of 2FA used today. You must first save your cell phone number at the website and enable the site's Text Message 2FA. During login to the website account, after entering your username and password, the website sends an SMS (Simple Message System) text message with a multi-digit security code to your cell phone. You note the numeric code shown in the text message and enter it into the text box on the website account login screen. Press ENTER, and you will be securely logged in.

#### **Authenticator 2FA Apps**

While Email 2FA and Text Message 2FA are most common, there is another 2FA method that uses an Authenticator cell phone software application, or app. "Google Authenticator" and "Microsoft Authenticator" are free and are popular examples of cell phone Authenticator apps. Authenticator apps do not require a cell phone network connection and use the phone's clock time to calculate a 6-digit security code that changes every 10 to 30 seconds.

During login to your website account, after entering your username and password, the website displays a text box for the security code. Look at the Authenticator app on your cell phone and identify the name of the website on its list, and note its current numeric code. Enter the code into the text box on the website account log-in screen. Press EN-TER, and you will be securely logged in. If you wait too long and the app 2FA code changes, you can enter it again. When

using Authenticator 2FA, you do not wait for an email or phone text message.

Cell phones are ubiquitous today, but we all worry about misplacing or losing our phones. All Authenticator apps have procedures in place should you lose or replace your cell phone.

#### **Syncing Authenticator Apps with Websites**

Authenticator apps require some setup for each website, as the security codes for many websites can be shown when you start your own Authenticator app. After enabling the website's Authenticator 2FA, a QR code will be displayed on your computer. Start Authenticator on your cell phone and click "+" or "Add." Authenticator will then use your cell phone camera to view the QR Code displayed on your computer and add that website name to your app's list of synced websites. The QR Code from the website provides the "seed" value your Authenticator app uses to calculate the authentication code unique to your log-in at that website.

Each Authenticator security code is unique to one individual and to the website being logged into. Starting Google Authenticator on your cell phone will show a list of websites you have synced Authenticator to; each listed website will show a different, unique authentication code, all changing every 10 to 30 seconds. Other Authenticator apps will have a similar feature. This website-codeuniqueness is accomplished when you sync your Authenticator app with the website login. This syncing is done only once when you first enable Authenticator 2FA on the website.

# **Enhanced Security Using Multiple Devices**

Requiring the use of two physical devices for website login improves security. Hence, 2FA systems that require the use of both a computer and a cell phone are safer than those using only a computer. Google Authenticator is available only as a cell phone app, so like Text Message 2FA, requires two devices for secure login.

Note that both Text Message 2FA and Authenticator 2FA require you to use your cell phone to provide a code to complete login to a website. If using Text Message 2FA, the website will send an SMS text message to your cell phone. If using Authenticator 2FA, your cell phone app generates the security code, and no cell phone call or message is used. Yes, it is more work to sign on to a website using 2FA, but it is more secure because presumably only you have your computer and cell phone, and your cell phone itself has a security code to view its screens.

# **QR Codes**

QR Codes are increasingly used for many common data purposes today. QR Codes are two-dimensional square arrays of square black and white dots. QR codes can carry an astonishing amount of information, but as described here, the QR Code is displayed on your computer by the website 2FA set-up screen in order to sync your Authenticator cell phone app. This syncing is required only once. There are other systems of 2D graphic symbols, notably in Europe, where colored round dot symbols are seen, but here QR Codes dominate.

# **Other Login Security Systems**

There are security systems that use a thumb drive dongle. That is a single-purpose, additional device that can even provide encryption, but that must be kept on hand, requires a USB slot, and is less convenient.

In Europe, some banks supply a small hardware device that connects to your computer for 2FA. This 2FA system is more complex. The hardware device has a slot to plug in a chip-enabled card (like a credit or debit card), and it also includes its own camera to view a 2D graphic code (it could be a QR Code or

another kind of graphic code) on your computer screen. Every site using this system thus uses additional hardware, a credit-card-like card you retain, and also uses a 2D graphic code displayed on your computer for *every* website login. Surprisingly, your user name and password may not be used. However, logging in with this system takes more actions by its users.

# **PayPal Secure Login**

I use PayPal extensively for payments online because it does not reveal my credit card number. PayPal apparently has offered Text Message 2FA in the past and supports it now if it was then enabled, but new 2FA implementations at PayPal require the use of an Authenticator app on your cell phone. So, for added log -in security at PayPal, I downloaded the free Google Authenticator app to my Android cell phone. The synching process went smoothly and I now have much better security logging into PayPal

## **Conclusion**

While the use of any 2FA adds some steps to account login and may seem inconvenient, it does increase the security when you login to websites that can perform some kind of financial transaction. Please realize that no login method is perfectly secure and it is up to you to securely maintain your own secure passwords and cell phone. Most fraud takes place from international locations which lack access to your cell phone so 2FA serves as a valuable additional security measure to protect your online accounts. ❖

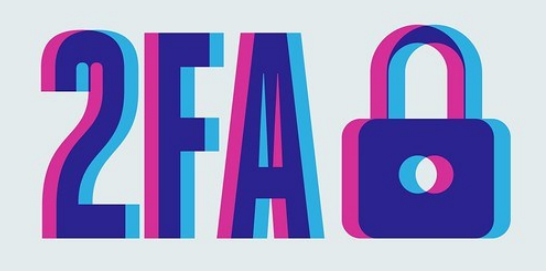

#### **LIKE OR SUBSCRIBE WHAT DO THEY DO?**

By **Jim Cerny**, 1<sup>st</sup> VP, Education Chair and Forums Coordinator Sarasota Technology Users Group <https://thestug.org/> jimcerny123 \*\* gmail.com

 You're browsing the internet, maybe viewing some videos, and you always seem to see the words **Like** or **Subscribe** on your screen. Have you wondered what they do?

As a basic overview, let's take YouTube as an example of a video app (and many others) offering these options. You are happily enjoying some videos, and on almost every screen or video, they will ask you to "Like" and/or "Subscribe" by clicking your mouse on that word on the screen.

If you click on **Like**, you will be, in a way, thanking the creator of that video, and the owner will get a "like" point that will tell them how many viewers liked it. The creator can use the total numbers for their own use or share with a possible "sponsor" who may pay the creator to advertise on their videos. Clicking on "Like" does not share anything from you or your computer; clicking is safe.

"Liking" a video on YouTube is a way for viewers to show their support and appreciation for the content created by the YouTube creator. It sends a positive signal to YouTube's algorithm, which can help increase the video's visibility to other potential viewers. As more viewers like a video, YouTube's algorithm may rank the video higher in search results, recommendations, and other platform areas.

If you click on **Subscribe**, you are telling the creator that you want to be notified when they create more videos. If and when they are, you will be notified of the new video, and, in the case of YouTube, their channel will be put in your "Subscriptions" area. In this case, they do know how to communi-

# **LACS INFORMATION**

# **PAY DUES BY PAYPAL OR ZELLE**

**To pay by PayPal,** go to this link: [www.paypal.com/paypalme/00001024](http://www.paypal.com/paypalme/00001024) and then click on **Send**. You'll be asked to log in to your PayPal account or sign up for an account so that PayPal will know where to get the money to send. Follow the prompts. Once you have entered your dues amount, click on **Add a note**. Tell us of any updated information: physical address, email address, phone number, and what type of dues you are paying: regular, electronic *User Friendly*, etc. or if you don't want your contact information published in the roster.

**To pay by Zelle,** log into your bank with your username and password.

Select **Transfer Money > Send Money with Zelle.** Follow the instructions. The name of the recipient is **Los Angeles Computer Society.** Select **Send by email**. The email address is:

**lacomputersociety@gmail.com**. The wording may be a little different on your bank's site. Email questions to Gavin at amfaught@gmail.com

# **HOW TO JOIN LACS'S MAIL LIST**

LACS now has **one** active general list: [PC@LACS.Groups.IO.](mailto:PC@LACS.Groups.IO) Use this email address to ask questions, to offer any comments or suggestions, and to conduct official LACS business.

New LACS members should receive an invitation to join our list with two weeks to accept. LACS members who want to join the list should send an email to

[LACS+subscribe@Groups.IO](mailto:LACS+subscribe@Groups.IO) from the email address they want to use with their name and phone number. Stephanie, our Groups.IO Coordinator, will check your membership and add you to the PC list. Contact her at nordlacs@AOL.com

#### **FIX YOUR PC FOR FREE?**

LACS member and presenter, **Jim McKnight**, has an open

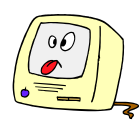

offer to LACS members to diagnose, repair, disinfect, or upgrade members' PC's for free. There are certain limitations to Jim's offer, so see the details by clicking the "Fix my PC for Free?" link at [www.jimopi.net.](http://www.jimopi.net)

Non-members can wisely invest in a oneyear new regular LACS membership (\$40.00), and Jim will fix your PC problem, too. Contact Jim for specific considerations.

# **HOW TO CHANGE YOUR CONTACT INFORMATION**

Go to [www.lacspc.org.](http://www.lacspc.org) Click on **Member Forms** in the bar under the picture. Under **Membership Update,** select **Click Here** to select either the DOC or PDF form. Fill it out, and email it with your changes to Membership@lacspc.org or snail-mail it to

> Los Angeles Computer Society 11664 National Blvd. #343 Los Angeles, CA 90064-3802.

## **ATTENDING A ZOOM MEETING**

LACS members who are on our PC email list will receive a link, meeting ID, Passcode, and instructions to attend the LACS general meetings a couple of days before the meeting. **Please let Leah Clark know by the morning of the meeting if you don't have it or have any problem.** 

## **You can put an icon to the link on your desktop so it's handy at meeting time.**

- 1. Right-click a blank spot on your desktop.
- 2. Select **New** from the drop-down menu.
- 3. Select **Shortcut**.
- 4. Type or copy and paste the link in the box that says "Type the location of the item."

.

- 5. Click **Next**.
- 6. Type a name for the shortcut.

# **LACS CALENDAR**

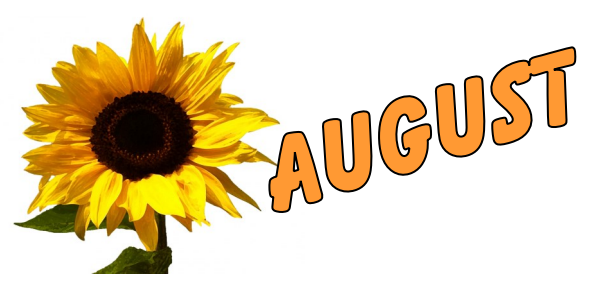

#### **LACS Board Meeting**

**Date:** Monday, August 7, 2023 **Time:** 7:00 P.M. (Open from 6:30 P.M.) **Place:** Wherever you are via Zoom Please log in early so we can start on time.

#### **LACS General Meeting**

**Topic:** Adobe PhotoShop Elements **Date:** Tuesday, August 8, 2023 via Zoom **Time:** 7:00 P. M. (Open from 6:30 P.M.) **Place:** Wherever you are via Zoom Please log in early so we can start on time. Allow extra time to be sure you have the link, to get or update your Zoom software if you haven't used it before or recently, or to solve any other issue before the meeting starts.

#### **August 1-September 16:**

APCUG Digital Photo Contest

**August 7: LACS Board Meeting August 8: LACS General Meeting** Watch your email for the dates of APCUG Wednesday Workshops and Saturday Safaris.

#### **VISIT OTHER APCUG COMPUTER USER GROUPS AND SEE THEIR NEWSLETTERS**

Many APCUG groups allow members of other groups to attend their meetings. LACS heartedly welcomes visitors from other user groups, and we are welcome to join other group's meetings.

Go to [www.APCUG2.org](http://www.APCUG2.org) [. Cl](http://www.APCUG2.org)ick on **Member Benefits**, then on **Groups Sharing Meetings** or on **Newsletters Online**. A list of groups sharing meetings is arranged by time zones.

# **UPCOMING MEETINGS/EVENTS**

**August 8:** Adobe PhotoShop Elements Gilbert Ialongo, LACS **September 12:** Practicing Safe Computing, Hal Bookbinder Check your email and *User Friendly* for updates to this schedule.

#### **ZOOM MEETINGS**

Members on our PC email list will receive, via email, an invitation to join LACS Zoom general meetings. Click on the URL in the invitation before the meeting and follow the prompts.

Contact Leah Clark at if you have any questions or if you leahjc@sbcglobal.net don't receive the link by the morning of the meeting day.

#### **ZOOM RECORDINGS**

**LACS members will receive links to the recordings of Zoom meetings via email.** 

#### **HYPERLINKS**

Underlined text (blue in the colored editions) in User Friendly usually means it's a hyperlink to a website. Copy and paste it into your browser's search or into your address bar. Or click on the link on the online version to see the referenced place.

#### **USER FRIENDLY BACK ISSUES AND INDEXES**

To see back issues of *User Friendly,* go to [http://www.lacspc.org/category/user](http://www.lacspc.org/category/user-friendly/)[friendly/.](http://www.lacspc.org/category/user-friendly/)

For indexes to past issues, go to [https://www.lacspc.org/category/uf](http://www.lacspc.org/category/uf-index/)-index/

To find a specific article or topic, use the search box on the top right.

# **MEMBERS HELPING MEMBERS**

LACS members volunteer to help other members solve hardware and software problems by telephone or during the hours listed below. Select the topic from the list and then contact a person whose number is listed next to it.

**Find a helper's email address and phone number on your roster**. If you don't have your roster, call 424-261-6251. Only members in good standing may receive a roster. We hope you find this LACS free service useful.

**If you are experienced using a particular program or hardware, please volunteer to be a consultant. You don't have to be an expert.** To volunteer for this list or to make corrections, please email Leah Clark at  $\text{leahic@sheelobal.net}$  or call her at 424-261-6251.

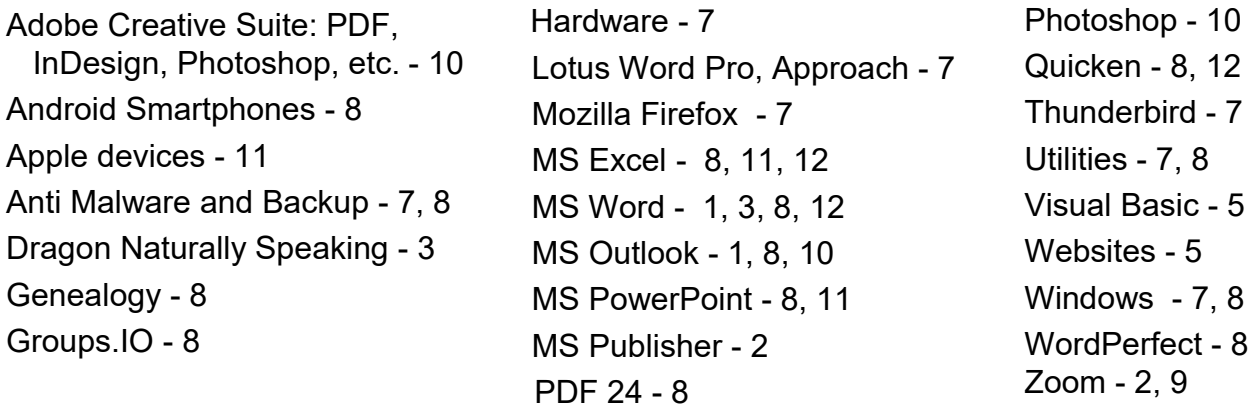

| <b>Preferred Time for Phone Calls</b> |                       |             |           |
|---------------------------------------|-----------------------|-------------|-----------|
| <b>Number</b>                         | <b>Name</b>           | <b>From</b> | To        |
| 1                                     | Beckman, Loling       | 10:00 AM    | 6:00 PM   |
| 2                                     | Clark, Leah           | 7:00 AM     | 5:00 PM   |
| 3                                     | Hershman, Irv         | 11:00 AM    | 11:00 PM  |
| 5                                     | lalongo, Gilbert      | $9:00$ AM   | 5:00 PM   |
| 7                                     | McKnight, Jim         | 8:00 AM     | 7:00 PM   |
| 8                                     | Nordlinger, Stephanie | 9:00 AM     | 5:00 PM   |
| 9                                     | Presky, Mark          | Any         | Any       |
| 10                                    | Rozek, E. J.          | Noon        | 8:00 PM   |
| 11                                    | Van Berkom, Paula     | 9:00 AM     | 5:00 PM   |
| 12                                    | Wilder, Joan          | $9:00$ AM   | $9:00$ PM |

**Note:** Times are Pacific Times

# **OFFICERS, DIRECTORS AND LEADERS**

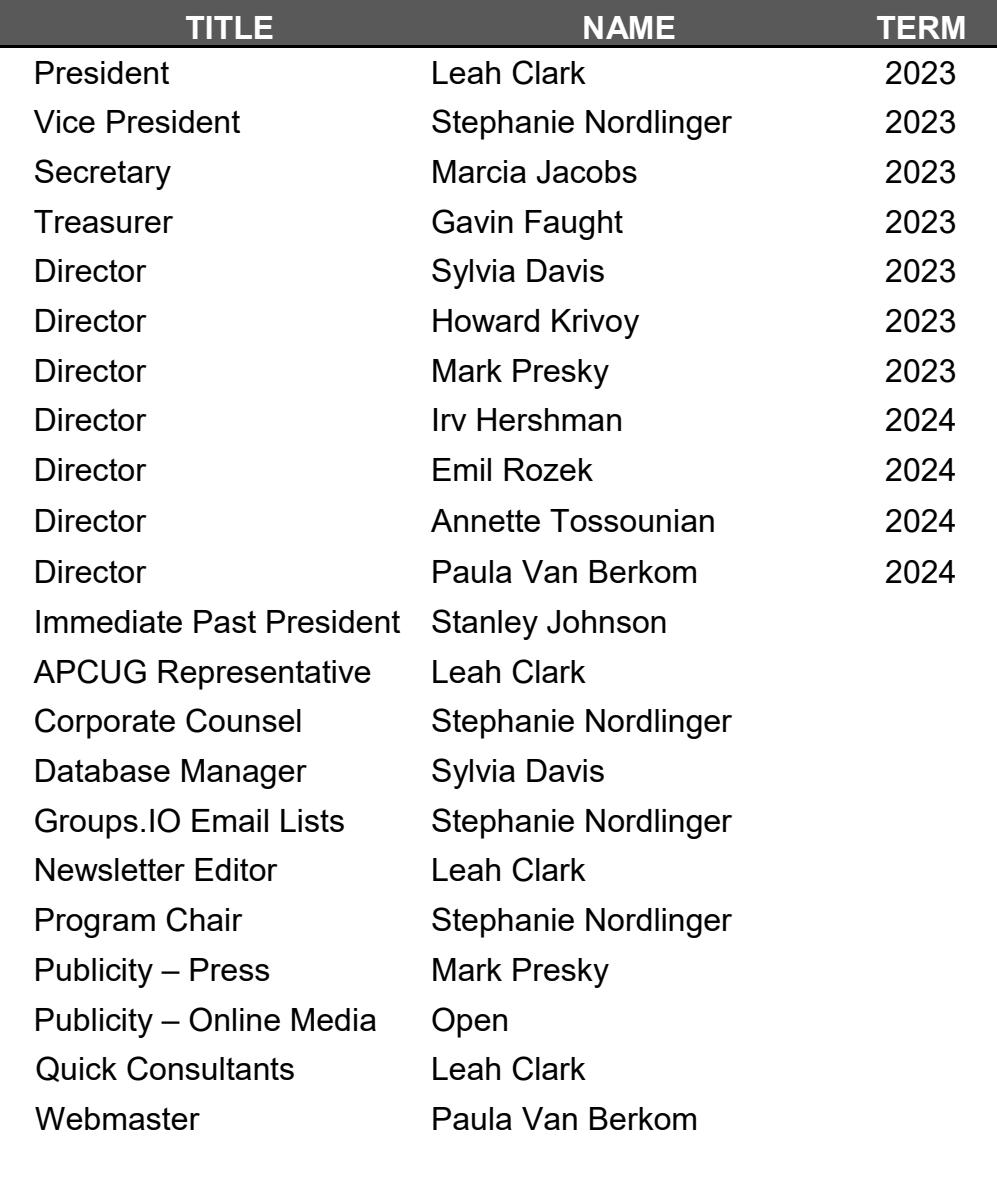

**Mailing Address:** 11664 National Blvd., #343, Los Angeles, CA 90064-3802  **Website:** [www.lacspc.org](http://www.lacspc.org)

 **Contact the President/Editor at 424-261-6251**. Follow the prompts. This is a Google Voice number.

Please use your roster for **email addresses and phone numbers** to contact any officer, board member or other member, or you may leave a message at the above number. If you don't have your roster, please contact Leah Clark at leahic@sbcglobal.net and she will mail you a copy. Only LACS members may receive a roster.

# **WINDOWS 11 "ACCESSIBILITY" FEATURES INTRODUCTION**

 By **Tom Burt**, Vice President Sun City Summerlin Computer Club <https://www.scscc.club> tomburt89134 \*\* cox.net

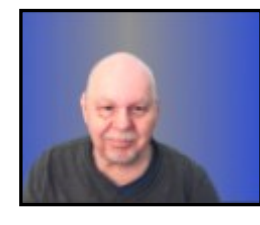

 This month, we'll look into a collection of Windows 11 settings called the **Accessibility Features**. These features are aimed at helping users who have various challenges, such as impaired vision or hearing or physical handicaps that make using a mouse and keyboard difficult. Much of this material also applies to Windows 10's "Ease of Access" settings.

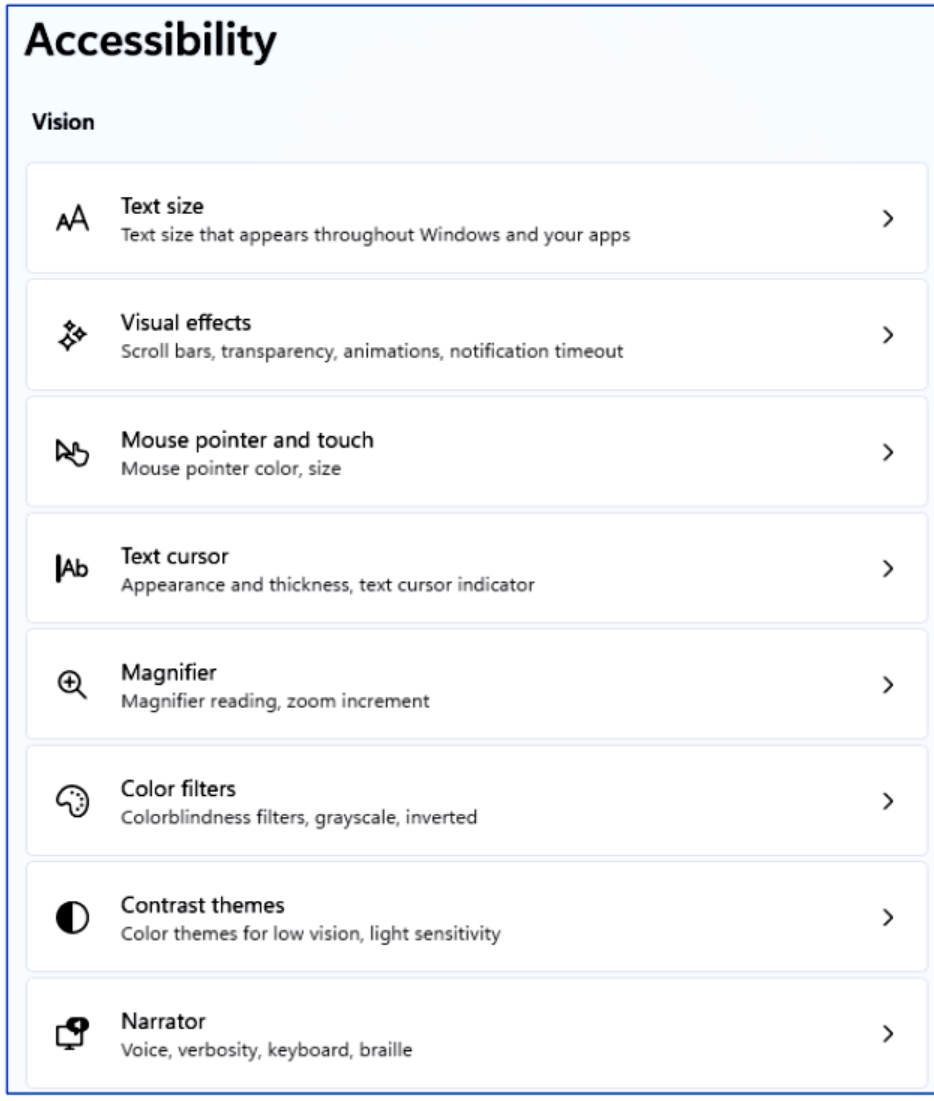

*Accessibility Settings Screen – Vision*

Many Accessibility settings are also helpful for non-challenged users, so it's worth learning more about these.

To reach the Accessibility settings, click the **Windows Start icon** in the Taskbar and then the **Settings (Gear) icon**. Then, in the main Settings window, click **Accessibility**.

The Accessibility settings are divided into three main categories: Vision, Hearing, and Interaction. (The screenshot on page 12 shows the Vision settings)

The **Text Size** setting can be helpful when working on a high-resolution screen with small font sizes (8 or 10 points). You can use the slider to scale up the fonts displayed on the screen to make them more readable. For example, I've scaled up text sizes by 10% in the screenshot below. The range on the slider is 100% (no scaling) to 225%.

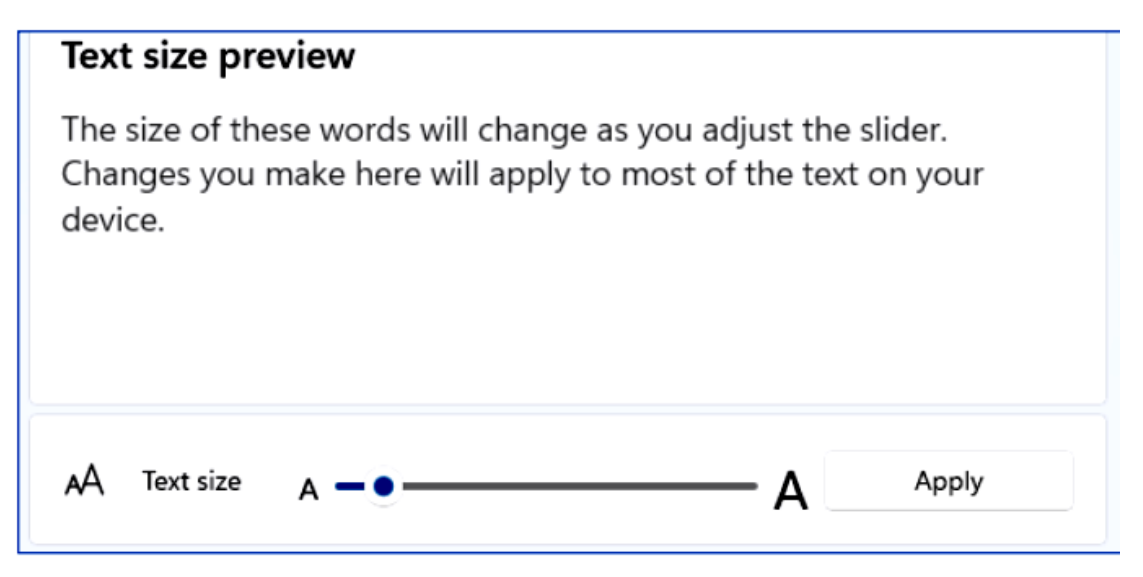

*Text Size Setting*

The **Visual Effects** setting allows you to control (via an On/Off slider) whether scrollbars are always shown or fade into view as you hover the mouse over a window. There are also sliders for Transparency and Animation effects and a dropdown for how long notifications are on the screen.

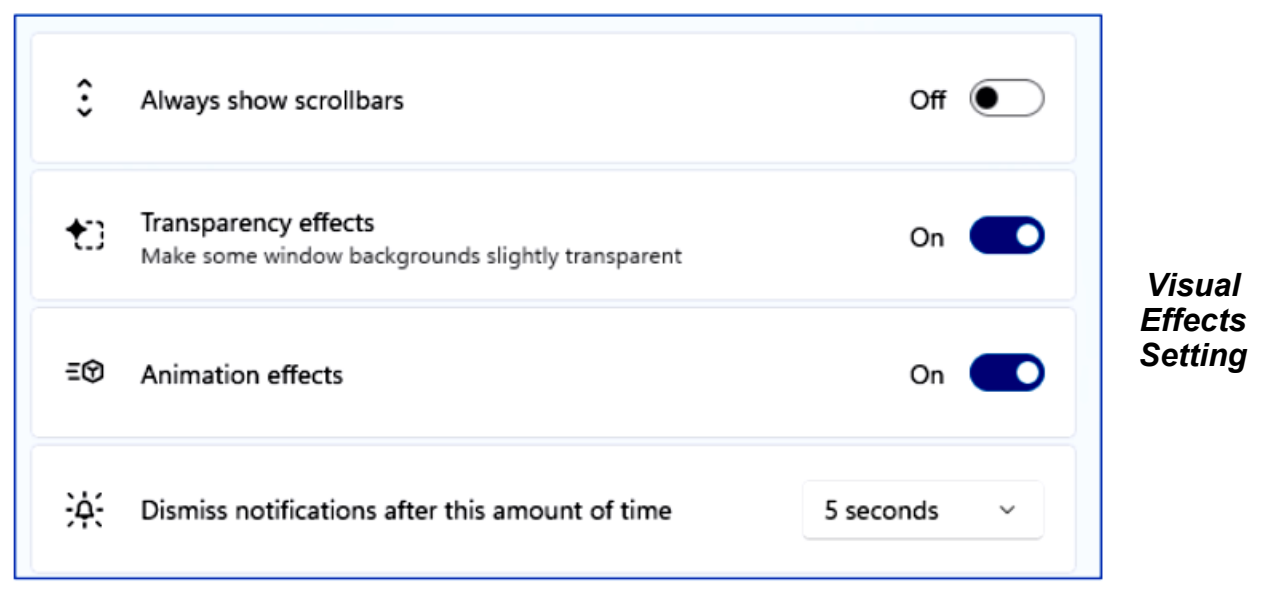

The **Mouse Pointer** setting allows you to select the mouse pointer's style, color, and size. The size slider goes in steps of 1, representing a scale factor. For example, I've selected the outline pointer with a color of gold and a scale factor of two. This makes it easier to see and follow.

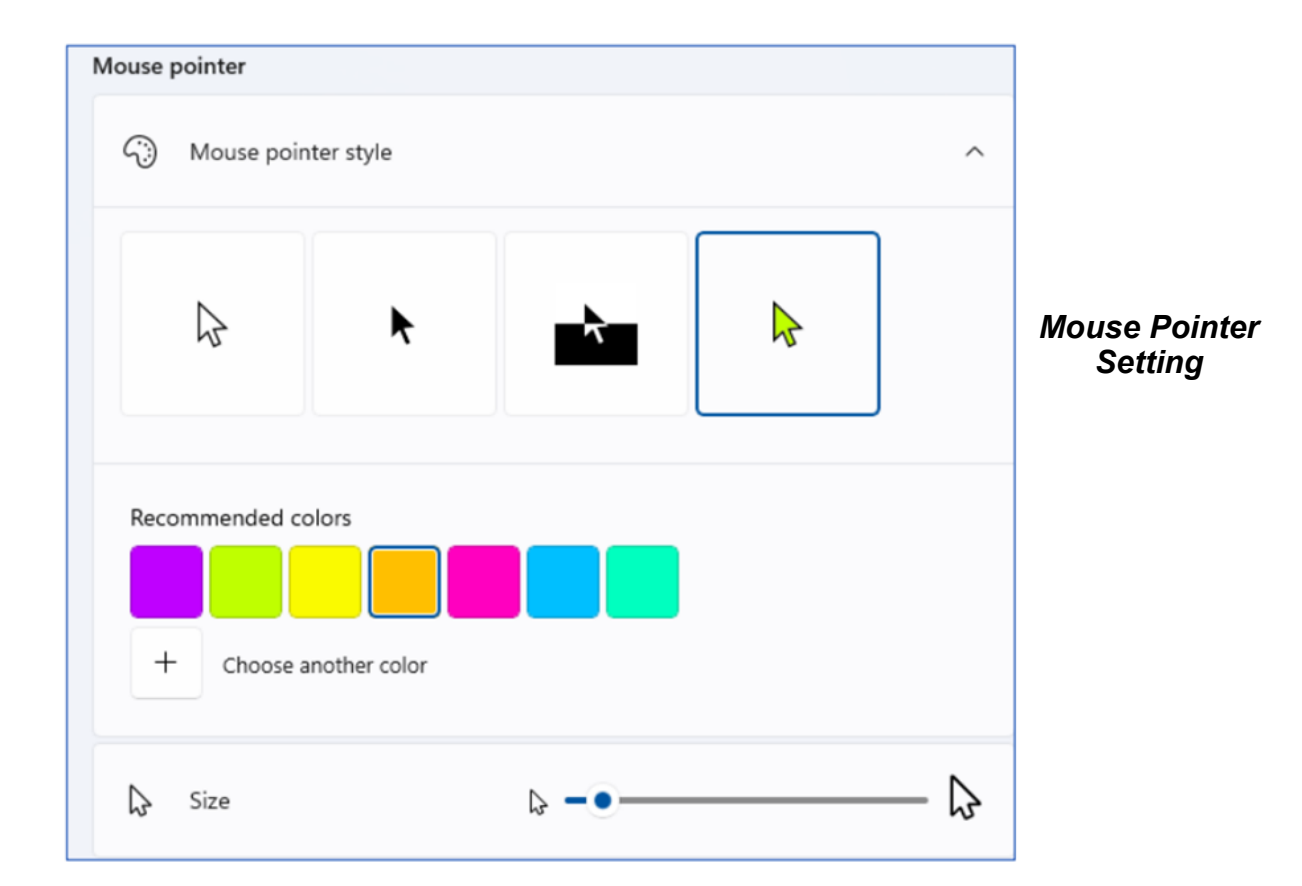

The last Vision setting we'll look at is the **Magnifier**. (See the screenshot on page 15.) The Magnifier is turned on by pressing the **Windows and +** keys together. This will magnify (scale up) the screen by the Zoom level setting (default is 200%). You can turn off the Magnifier by pressing the Windows and Esc keys together.

You can press the **Windows key and the + key** together to increase the scale by the Zoom increment and press the **Windows key and the – key** together to decrease the scale by the Zoom increment. You can also press the **Ctrl and Alt keys** together and use the scroll wheel on your mouse to scale the Magnifier up or down.

You can pan around the magnified screen by moving your mouse pointer to the edges of the magnified screen.

I'll leave it to my readers to explore the other Vision settings on their own.

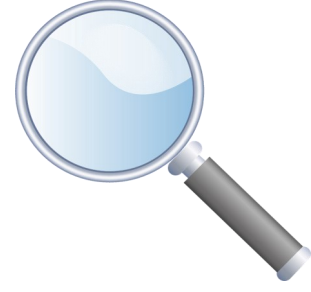

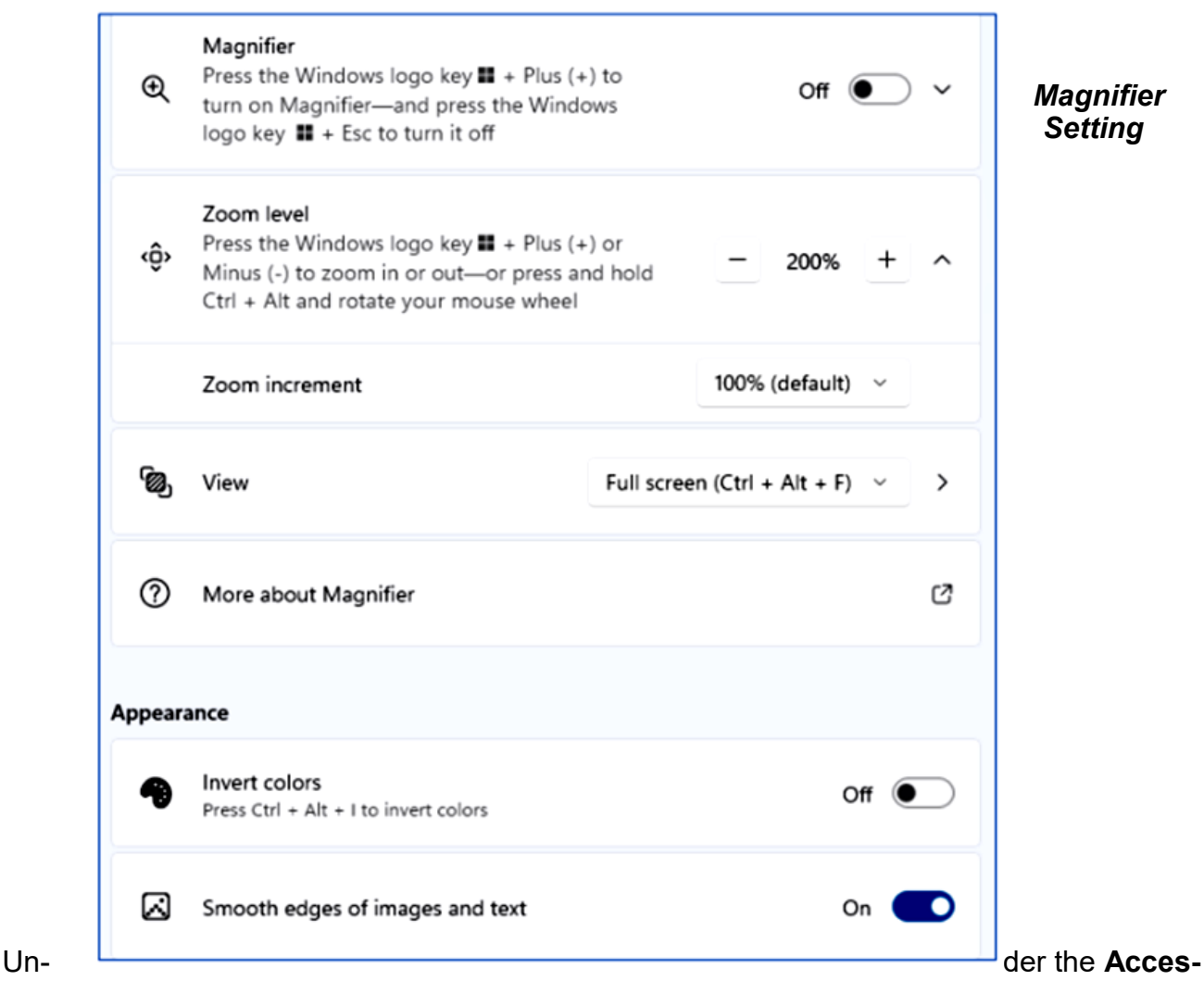

**sibility > Hearing** settings is one for Captions styles settings. These allow you to configure how closed captions appear on your screen. You can select from several default layouts or create a custom layout of your own. Settings > Accessibility > Captions. Click the button for Caption style and change it from default to another option, such as White on black, Small caps, Large text, or Yellow on blue.

Under **Accessibility > Interaction** (see the screenshot on page 16) are various settings for Speech recognition and dictation, special keyboard behavior, using the keypad to move the mouse cursor, and using an eye tracker device to allow you to type using eye movements. For example, see the screenshot following.

**Voice Typing** (dictation) is very easy to use. Place the mouse cursor into any text box on the screen (e.g., a Notepad or MS Word window) and press the **Windows and H** keys together. A small window will appear with a microphone icon in it. Click the icon to turn the microphone on or off. You can dictate when the microphone is on, and Windows will convert your spoken words to text in the on-screen textbox.

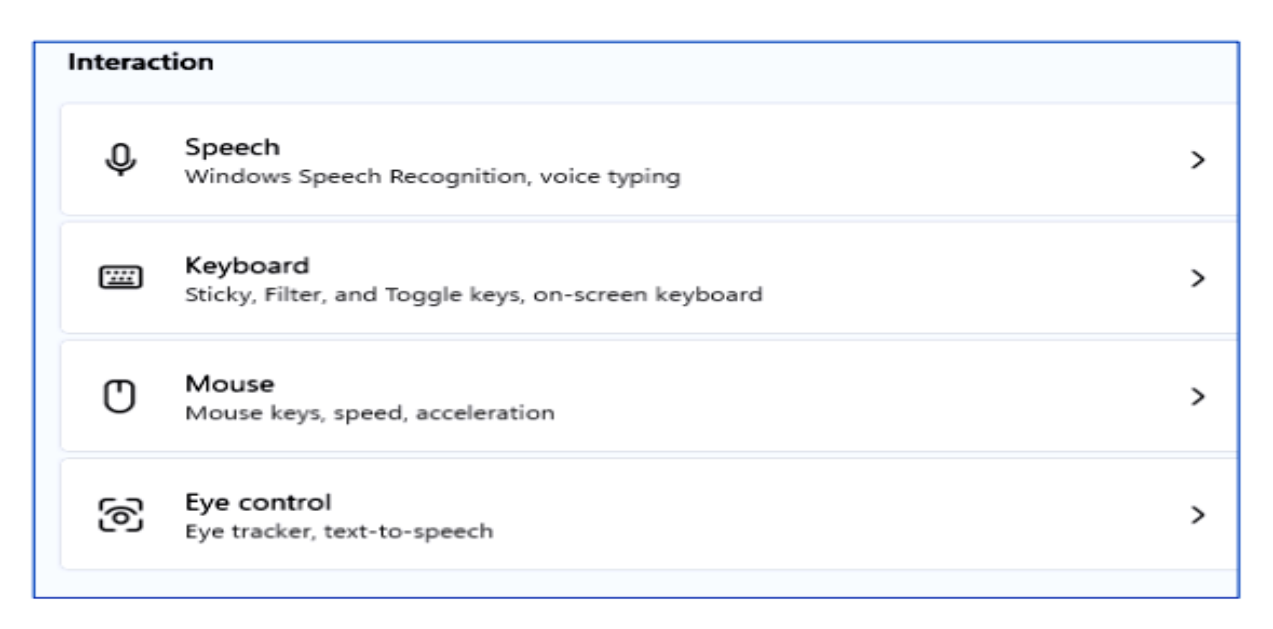

#### *Interaction settings*

The following is an example of dictation in a Notepad window. Once you have dictated into Notepad, WordPad, MS Word, or any other editor, you can edit, copy and paste the resulting text as if it had been typed in on the keyboard.

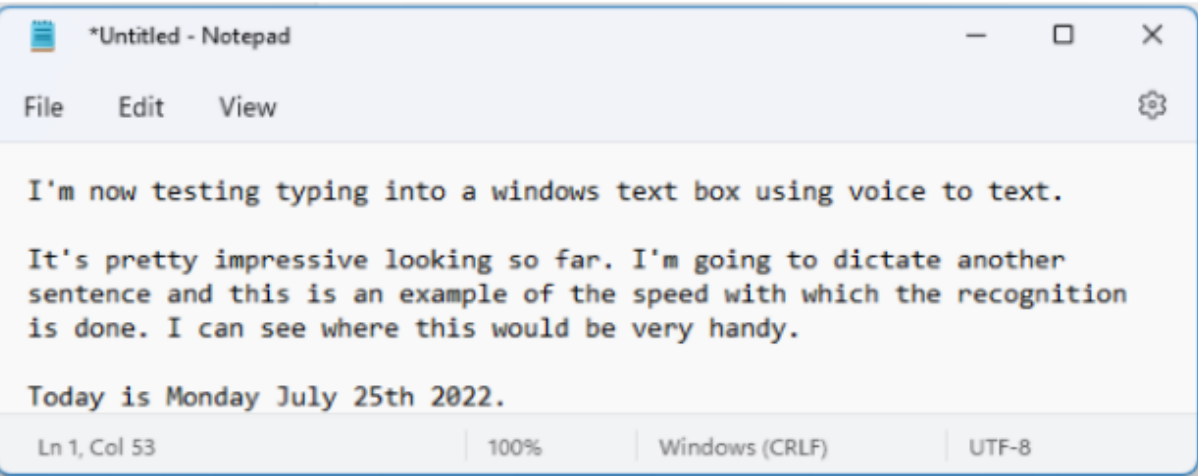

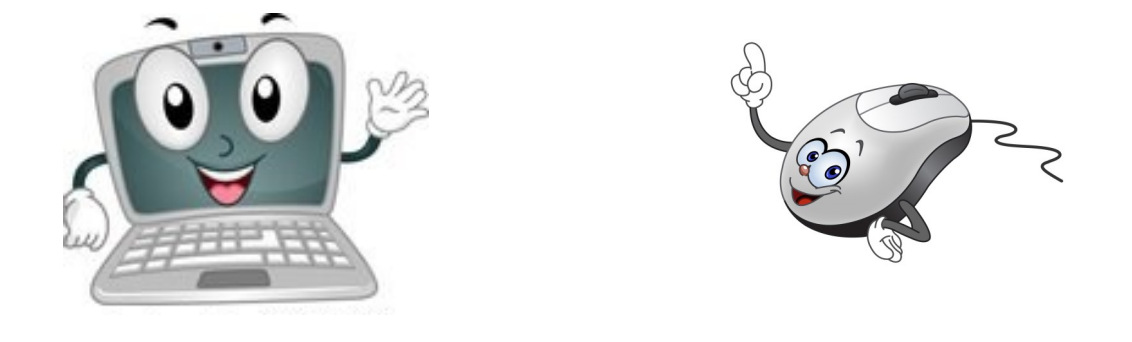

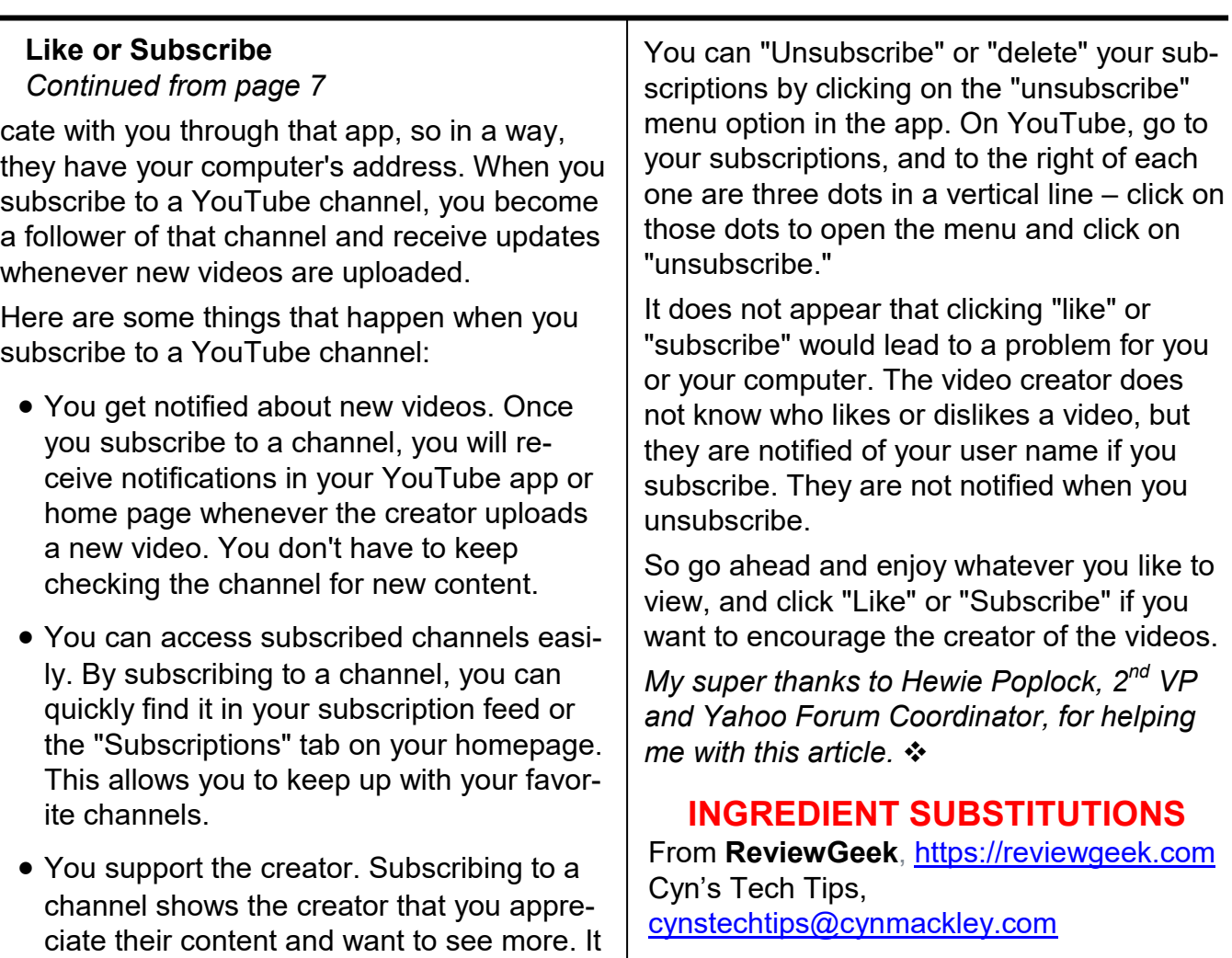

videos and improve their content. • You can interact with the community: When you subscribe to a channel, you become part of the creator's community of

can encourage them to continue making

• You can engage with other viewers by commenting on videos and participating in discussions, which can be a fun and rewarding experience.

fans.

- You may also see a bell symbol or icon that will notify you with an audible tone when a new video is available in your subscription list. You may turn off this tone option if you wish.
- You can customize these notifications based on your preferences and the app you are using.

 I enjoy cooking and baking. What I don't enjoy is finding out I'm missing that one ingredient that I need to finish a recipe, or finding a recipe that sounds delicious but requires an ingredient I don't enjoy or have issues eating.

I found a great site for when this happens, a baking and cooking ingredient substitution chart from *What's Cooking America*.

The interface is super-simple. The ingredients are listed in alphabetical order. You'll find replacements for spices, for self-rising flour, or what to do if you don't have the right kind of dairy products.

This comprehensive list is all text, so it's very printer-friendly. Check it out today. [https://whatscookingamerica.net/](https://cynmackley.us14.list-manage.com/track/click?u=b9d584f499b06d1f4e04af223&id=d077ebf693&e=394d7701e5) [Information/IngredientSubstitution.htm](https://cynmackley.us14.list-manage.com/track/click?u=b9d584f499b06d1f4e04af223&id=d077ebf693&e=394d7701e5) ❖

#### **Page 18 User Friendly — The Los Angeles Computer Society August 2023**

**FOR MANY HELPFUL TIPS AND TRICKS**  Go to <https://www.apcug2.org> for all aspects of computing and operating systems.

#### **TECHBOOMERS.COM**

For learning how to use internet-based websites and applications for free.

- [https://TechBoomers.com](Https://TechBoomers.com)
- [https://www.youtube.com/watch?v=O2](https://www.youtube.com/watch?v=O2-bwYIYu1I) [bwYIYu1I](https://www.youtube.com/watch?v=O2-bwYIYu1I)

#### **SPECIAL OFFERS**

Go to the APCUG website [https://](https://apcug2.org/discounts-special-offers-for-user-groups/) [apcug2.org/discounts](https://apcug2.org/discounts-special-offers-for-user-groups/)-special-offers-for-user[groups/](https://apcug2.org/discounts-special-offers-for-user-groups/) for discounts and special offers for Members of User Groups. Avast Anti-virus and Acronis True Image, and several book, media and training sites offer discounts including the two mentioned below.

Members can save at the **Pearson Technology** websites: InformIT, Cisco Press, Pearson IT Certification, Que Publishing, Adobe Press, and Peachpit Press. [Informit.com/user\\_groups/index.aspx](Informit.com/user_groups/index.aspx)

Code for print books: **ITCOMMUNITY.** Code for eBooks: **DIGITALCOMMUNITY**

• See books on digital imaging and photography, gaming, animation, film and video, post-production, audio, music technology, broadcast and theatre at [Routledge |](https://www.routledge.com/focalpress?utm_source=shared_link&utm_medium=post&utm_campaign=160701200)  [Focal Press](https://www.routledge.com/focalpress?utm_source=shared_link&utm_medium=post&utm_campaign=160701200) today! They offer discounts to User Group members. **Cal Press** 

#### **COPYRIGHT © 2023**

by the Los Angeles Computer Society, an allvolunteer, tax-exempt IRC Section 501(c)(3)] nonprofit California corporation. All rights reserved. *User Friendly* is published monthly. Subscriptions are included in membership dues. Reproduction of any material here by any means is expressly prohibited without written permission, except that other nonprofit User Groups may reprint LACS articles in substantially unaltered form if credit is given to the author and this publication and an e-mail is sent to us via our website, www.lacspc.org, reporting the reprint information (user group and the name and date of the publication). Product and company names are trademarks of their respective owners.

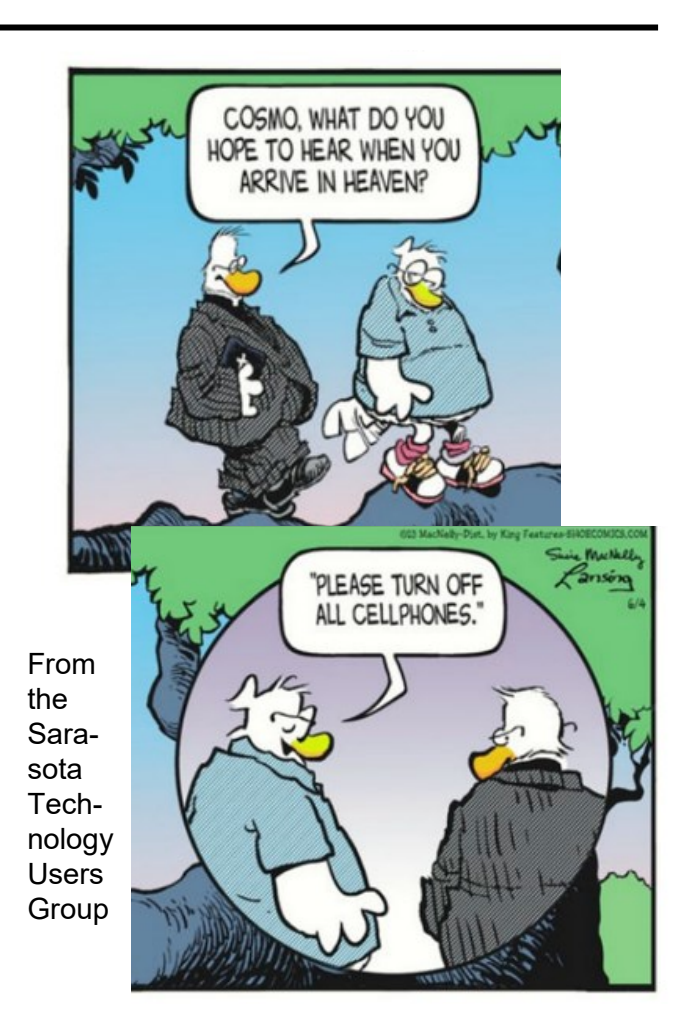

How can you tell when the NSA is monitoring your computer?

The power is on and you're connected to the internet.

If Bill Gates had a penny for every time I had to reboot my computer...

Oh wait, he does.

#### **NOTICE**

The columns, reviews and other expressions of opinion in *User Friendly* are the opinions of the writers and not necessarily those of the Los Angeles Computer Society. LACS became a California non-profit corporation on July 17, 1991. Its predecessor was the UCLA PC Users Group.

 $\overline{\phantom{0}}$ 

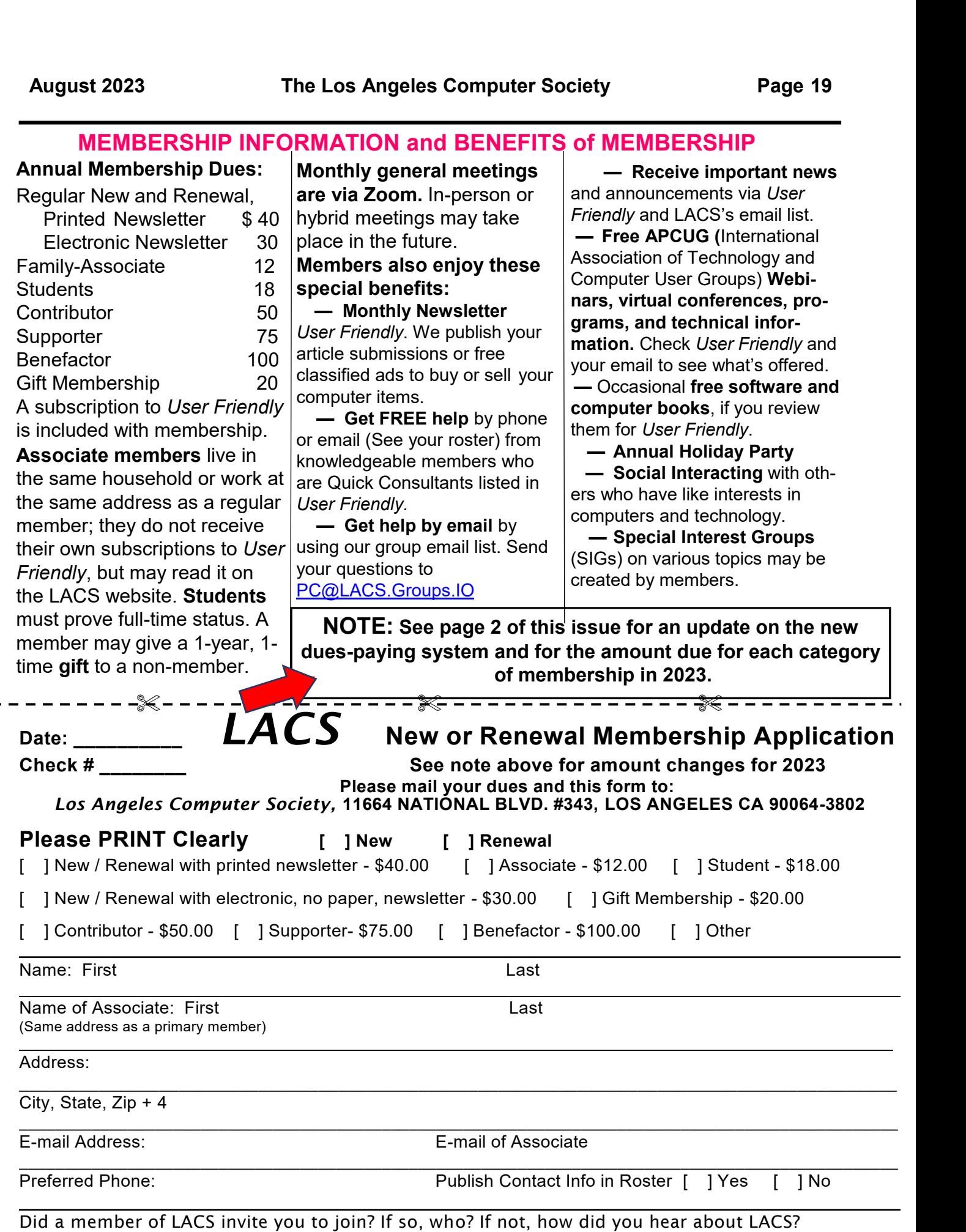

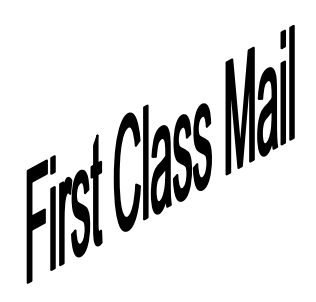

Editor…..…………........... Leah Clark Indexer ……….….............Leah Clark Podcast Transcriber ... Irv Hershman

Proofreaders …...........Irv Hershman, Jim McKnight, Stephanie Nordlinger, and Charlotte Semple

*User Friendly* is published by the Los Angeles Computer Society. 11664 NATIONAL BLVD, #343 LOS ANGELES CA 90064-3802 Voice-mail: 424-261-6251. Web site: [https://www.lacspc.org](http://www.lacspc.org)

# Los Angeles Computer Society

# **GENERAL MEETINGS ARE ON ZOOM.**

Before each meeting, members and invited guests will receive an email with the URL link to the meeting. If you haven't received it by the morning of the meeting, let Leah Clark know. When you click on the link, you will enter a waiting room. Then the host or a co-host will admit you to the meeting.

Please try to arrive at least a few minutes before the meeting starttime so you don't interrupt the meeting and any technical problems can be solved. If you need to take a break during a meeting, do not click on Leave or End. If you do, the meeting will be interrupted for someone to re-admit you from the waiting room. You may turn off your video when you are gone.